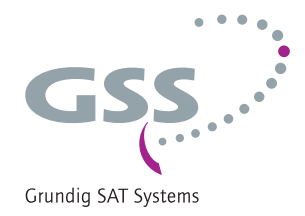

# **Managementeinheit**

# **RCU 1**

# für Kopfstationen der Standard- und Profi-Line

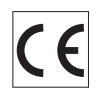

GSS Grundig SAT Systems GmbH Beuthener Straße 43 D-90471 Nürnberg

**Deutsch** 

 $\blacksquare$ 

P

CON<br>O

**NTC** 

 $\overline{\mathbf{S}}$ 

Telefon: +49 (0) 911 / 703 8877<br>Fax: +49 (0) 911 / 703 9210 +49 (0) 911 / 703 9210 Email: info@gss.de<br>Internet: http://www http://www.gss.de

# **Inhaltsverzeichnis**

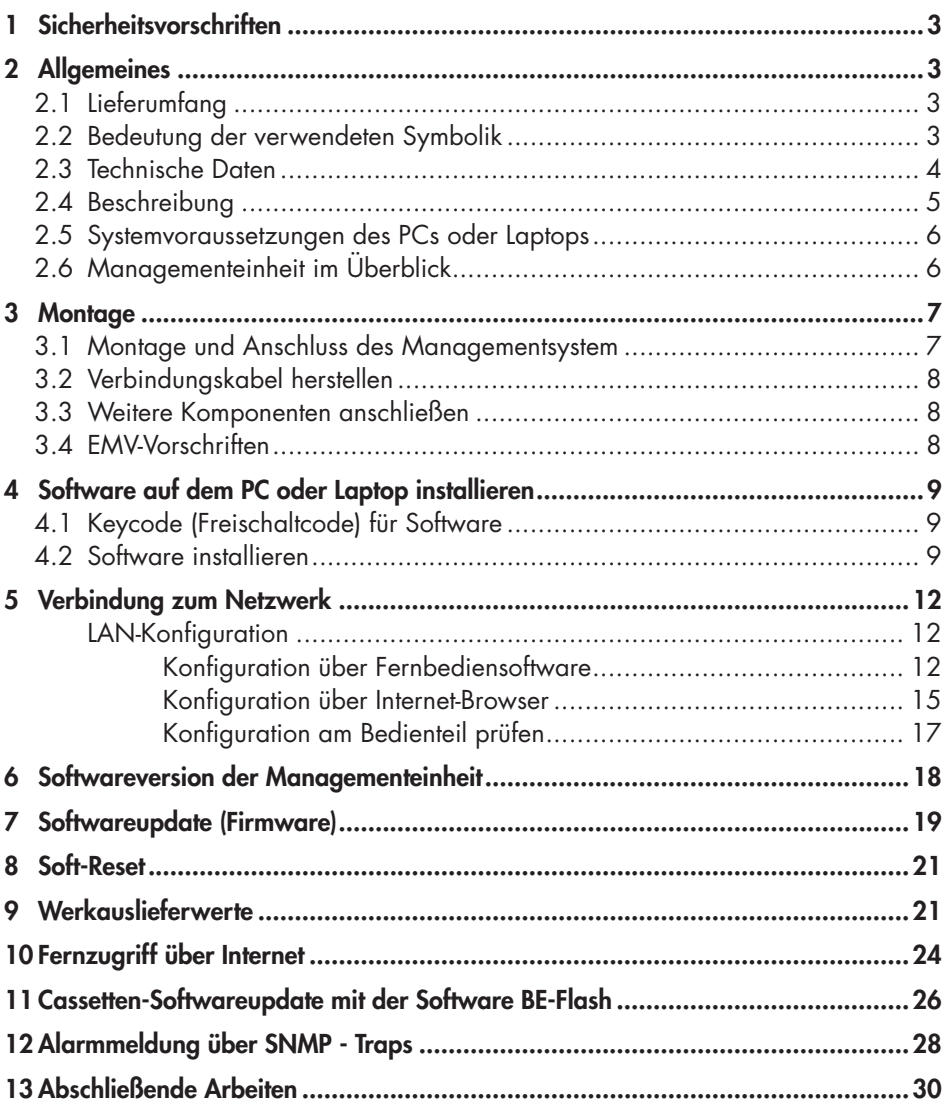

# <span id="page-2-0"></span>1 Sicherheitsvorschriften

- • Montage, Installation und Service sind von autorisierten Elektrofachkräften durchzuführen.
	- • Beachten Sie neben den, in den Montageanleitungen der Cassetten und Kopfstationen aufgeführten Sicherheitshinweisen, weitere relevante Sicherheitsvorschriften wie z.B. die Normen IEC/EN/DINEN50083, IEC/EN/ DINEN60728.

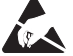

### Bei Arbeiten am Gerät ESD-Schutzmaßnahmen beachten!

# 2 Allgemeines

#### 2.1 Lieferumfang

- 1 RCU 1
- 1 Netzwerkkabel 2 m
- 1 RS-232-Kabel (9-polig Sub D)
- 2 RS-232-Stecker (9-polige Sub D)
- 1 Flachbandkabel (9-polig ca. 3 m)

#### 2.2 Bedeutung der verwendeten Symbolik

- 
- Wichtiger Hinweis
- Allgemeiner Hinweis
- Durchführen von Arbeiten

### <span id="page-3-0"></span>2.3 Technische Daten

Die Anforderungen folgender EG-Richtlinien werden erfüllt: 2006/95/EG, 2004/108/EG Das Produkt erfüllt die Richtlinien und Normen zur CE-Kennzeichnung.

### Anschlüsse

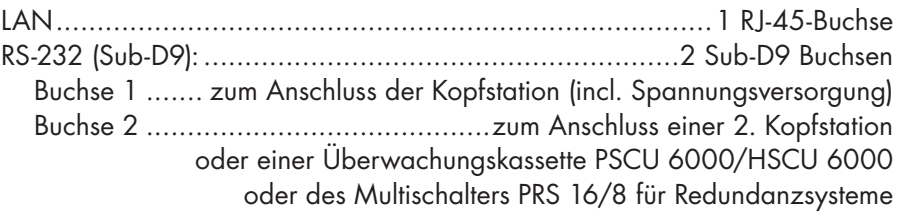

SNMP (Simple Network Management Protocol – Version 1): Alarmmeldungen einer Überwachungscassette PSCU 6000 / HSCU 6000 können als SNMP-Trap übermittelt werden.

#### Überwachungscassette PSCU 6000 / HSCU 6000:

Signalisiert hierüber werden:

- Pegel des Ausgangssignals gemessen über PSCU 6000 / HSCU 6000
- BIT Errorrate bei QAM Ausgangssignalen
- – Zeilensynchronsignal vorhanden bei PAL Analog Ausgangssignalen
- – RDS-Stationsname vorhanden bei UKW Ausgangssignalen
- Eingangsignalqualität (gut, schlecht und kein Empfang) bei QPSK-PAL Twinumsetzer sowie QPSK- QAM Umsetzer

Fernbedienung und Software-Fernupdates:

- Fernbedienung ist bei allen aktuellen Cassetten und Kopfstationen der Standard- und Profi-Line möglich.
- Ob für eine Cassette Fernupdate möglich ist, finden Sie in deren Produktangaben auf "www.gss.de".
- Software-Updates werden über die BEflash Software durchgeführt

Erforderliche SW-Stände für Remote und Fernupdate:

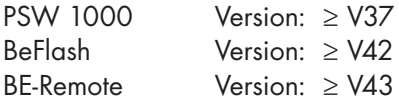

### <span id="page-4-0"></span>2.4 Beschreibung

Hardwarekonzept:

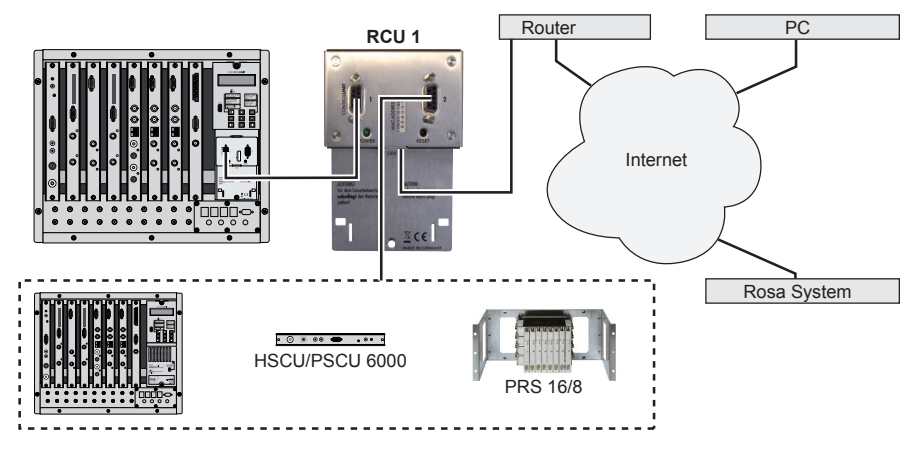

Die Managementeinheit RCU 1 enthält einen Server, der über die LAN-Schnittstelle mit einem PC verbunden, oder in ein Netzwerk eingebunden werden kann. Eine Verbindung mit dem Internet (und damit Fernbedienung) ist über einen Router möglich.

Mit der Software PSW 1000 können die Einstelldaten der Kopfstation über Ethernet konfiguriert und die Kopfstation ferngesteuert werden, mit der Software BE-Flash kann ein Software-Fernupdate der Cassetten erfolgen.

Die RCU 1 hat 2 RS-232-Schnittstellen (Sub-D-Buchsen):

- An Schnittstelle 1 wird die RCU 1 mit dem Bedienteil BE-Remote der fernzusteuernden Kopfstation verbunden. Über diese Verbindung erfolgt auch die Spannungsversorgung.
- Über Schnittstelle 2 kann eine zweite Kopfstation, die Überwachungskassette PSCU 6000/HSCU 6000 oder der Multischalter PRS 16/8 für Redundanzsysteme gesteuert werden.

Die in Kombination mit der Überwachungseinheit PSCU 6000/HSCU 6000 gemeldeten Fehlerprotokolle können als E-Mail oder SNMP-Trap übermittelt werden.

Falls das Redundanzsystem PRS 16/8 installiert ist, kann dieses über die RCU 1 und die Software PSW 1000 konfiguriert werden.

### <span id="page-5-0"></span>2.5 Systemvoraussetzungen des PCs oder Laptops

Die Software PSW 1000 benötigt folgende Systemvoraussetzungen:

- PC oder Laptop mit Pentium-Prozessor,
- Betriebssystem Windows 95\*/98\*/ME/2000/Vista/7 (\*ab Internetexplorer 5),
- Freier Arbeitsspeicher min. 32 MB, freie Festplattenkapazität min. 50 MB,
- LAN Schnittstelle (RJ-45-Buchse).
- Internetzugang für Downloads und Fernwartung.

### 2.6 Managementeinheit im Überblick

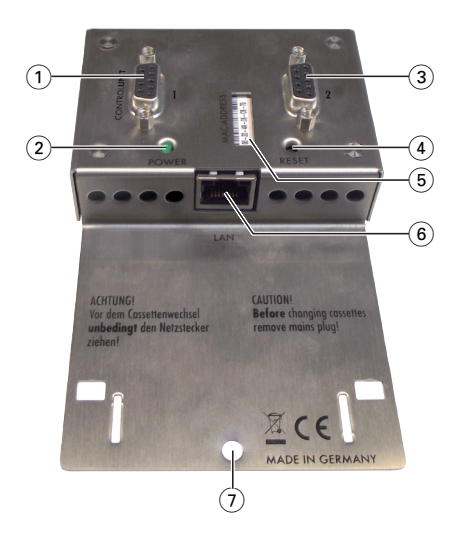

- 1 RS-232-Schnittstelle 1 Anschluss für Kopfstation (incl. Spannungsversorgung)
- 2 POWER ON-LED
- 3 RS-232-Schnittstelle 2 Anschluss für 2. Kopfstation, PSCU 6000/ HSCU 6000 oder PRS 16/8
- 4 Reset-Taster (Software-Reset)
- 5 MAC-Adresse
- 6 LAN-Buchse
- 7 Bohrung für Befestigungsschraube

## <span id="page-6-0"></span>3 Montage

#### 3.1 Montage und Anschluss des Managementsystem

Die RCU 1 wird unterhalb des Bedienteils anstelle der Blende am Netzteil montiert.

- • Fronthaube der Kopfstation entfernen.
- Netzkabel am Netzteil abziehen.
- 2 Schrauben ( $\overline{7}$ ) und  $\overline{8}$ ) herausschrauben (Abb  $\overline{A}$ ).
- • Netzteil aus Kopfstation ziehen.
- 2 Rastnasen  $\circledcirc$  ausrasten und Blende abnehmen (Abb  $E$ ).
- Netzteil wieder einsetzen und mit Schraube  $\circledR$  festschrauben.
- RCU 1 in Langloch einhängen und mit Schraube  $(7)$  befestigen (Abb  $\overline{B}$ ).
- RS-232-Buchse 1 der RCU 1 über das im Lieferumfang enthaltenen RS-232-Kabel mit der RS-232-Buchse am Bedienteil verbinden (Abb C).
- • Netzkabel an Netzteil anschließen, Kopfstation einschalten.
	- —> Während der Synchronisation (ca. 30 sec.) ist das Display aus  $(Abb [C]).$

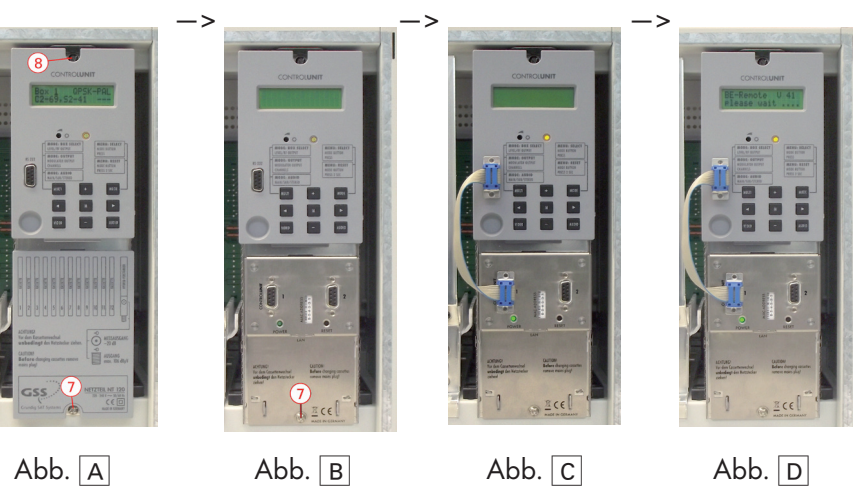

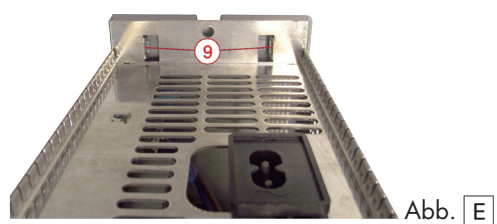

### <span id="page-7-0"></span>3.2 Verbindungskabel herstellen

Der Anschluss externer Komponenten an das Managementsystem erfolgt über ein 1:1- RS-232-Verbindungskabel. Dieses können Sie mit den im Lieferumfang enthaltenen RS-232-Steckern und dem Flachbandkabel in der erforderlichen Länge selbst herstellen.

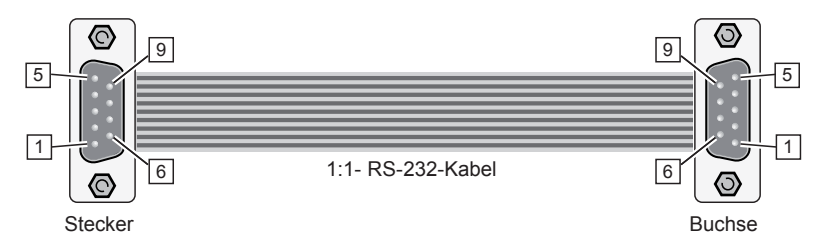

- Kabel in der erforderlichen Länge abschneiden.
- • Kabelenden bündig durch die Anschlussöffnung des RS-232-Steckers bzw. der RS-232-Buchse stecken.
- • Schieber der Messerkontakte kräftig zudrücken.

#### 3.3 Weitere Komponenten anschließen

 • Bei Bedarf zweite Kopfstation, die Überwachungskassette PSCU 6000/ HSCU 6000 oder den Multischalter PRS 16/8 mit dem selbstgefertigten 1:1 RS-232-Kabel an die RS-232-Buchse 2 des Managementsystems anschließen.

Eine Kombination mit HRCU 8/PRCU 8 ist nicht möglich!

#### 3.4 EMV-Vorschriften

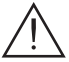

Um die gültigen EMV-Vorschriften einzuhalten, ist es erforderlich, die von außen kommenden und die nach außen führenden Verbindungen der Kopfstation über Kabel-Durchführungen herzustellen.

### <span id="page-8-0"></span>4 Software auf dem PC oder Laptop installieren

Die Software PSW 1000 ist nicht im Lieferumfang der RCU 1 enthalten. Die jeweils aktuellste Version können Sie von "www.gss.de" herunterladen. Wenn Sie keinen Internetzugang haben, senden wir Ihnen auf Anfrage gerne eine DVD.

#### 4.1 Keycode (Freischaltcode) für Software

Für die Freischaltung der Software PSW 1000 ist ein so genannter Keycode erforderlich. Diesen erhalten Sie von Ihrem Vertriebsbeauftragten.

#### 4.2 Software installieren

- Entpacken Sie die Datei "PSW1000 Vxx.zip" durch einen Doppelklick.
- • Gewünschte Sprache "Deutsch", "English", "Español" oder " Français" auswählen und mit OK bestätigen.

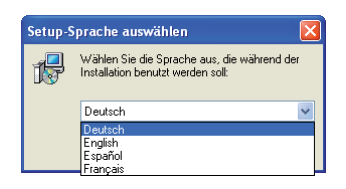

• Im erscheinenden Menü "Setup-PSW 1000" Button "Weiter >" anklicken.

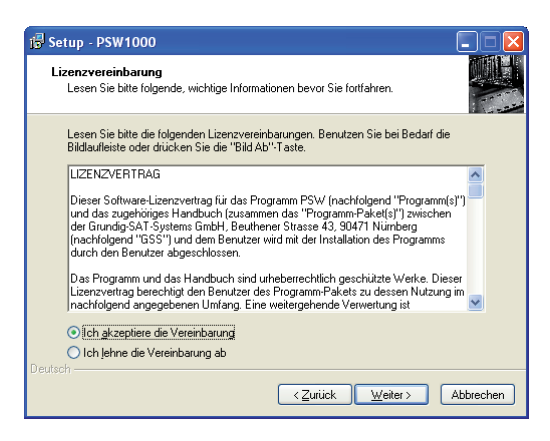

 $GSS$ 

- Lesen Sie die Lizenzvereinbarung.
- Klicken Sie auf "Ich akzeptiere die Vereinbarung" und anschließend auf "Weiter >".
- • Die erscheinende Tabelle zeigt die Software-Versionen der Cassetten, ab denen die Software PSW 1000 funktionsfähig ist.

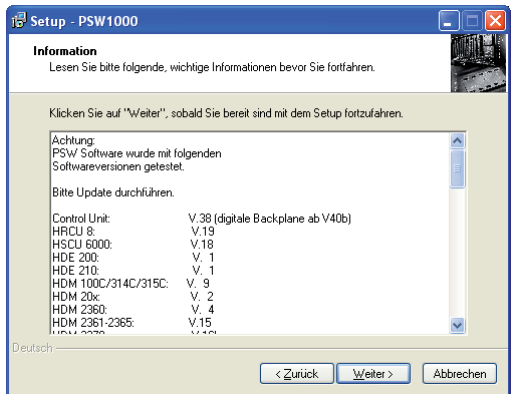

#### Achtung:

Aktualisieren Sie nach der Installation der Software PSW 1000 die Software der Cassetten (falls erforderlich).

- • Klicken Sie auf "Weiter >".
- Legen Sie das Verzeichnis an, in dem die Software PSW 1000 installiert werden soll (z.B. C:\Programme\GSS\PSW 1000).

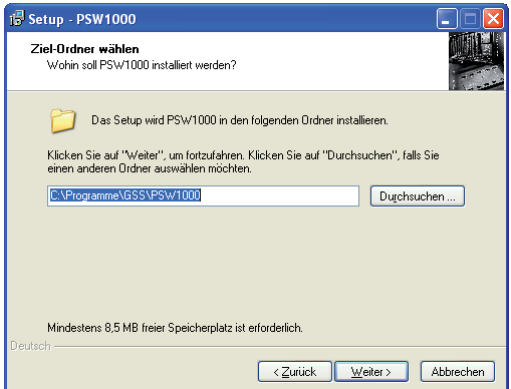

• Klicken Sie auf "Weiter >"

- • Geben Sie den Namen ein unter dem die Programm-Verknüpfung im Startmenü erscheinen soll.
- Klicken Sie auf "Weiter >".
- Klicken Sie auf "Installieren" um mit der Installation des Programmes zu beginnen oder auf "Zurück" um Korrekturen oder Änderungen durchzuführen.

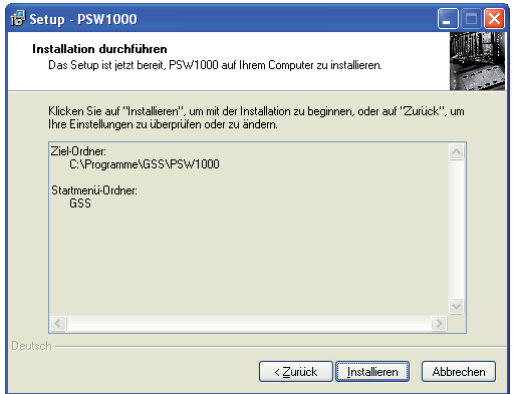

Bei der ersten Inbetriebnahme des Programms wird nach einem Freischaltcode (Keycode) gefragt. Diesen erhalten Sie von Ihrem Vertriebsbeauftragten.

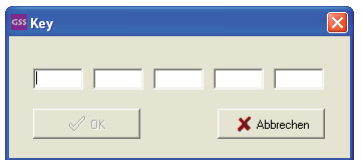

Nach Eingabe des 25-stelligen Keycode Button "OK" anklicken.

# <span id="page-11-0"></span>5 Verbindung zum Netzwerk

#### LAN-Konfiguration

Die RCU 1 ist auf die feste IP-Adresse 192.168.0.120, Port 60002 eingestellt. Verwenden Sie in Ihrem Netzwerk einen anderen IP-Adressbereich oder ist diese IP-Adresse bereits belegt, muss zunächst die IP-Adresse der RCU 1 geändert werden. Werden mehrere RCU 1 in einem Netzwerk verwendet, müssen an den RCUs unterschiedliche IP-Adressen und Ports eingestellt werden:

- Am PC eine feste IP-Adresse im Adressbereich der RCU 1 einstellen (z.B. 192.168.0.2, Subnetmask 255.255.255.0).
- • PC über ein LAN-Kabel direkt mit der RCU 1 verbinden.

#### Konfiguration über PSW 1000:

- Software PSW 1000 starten.
	- —> [Die Installation der Software PSW 1000 ist in Kapitel 4 \(Seite 9\)](#page-8-0)  [beschrieben.](#page-8-0)
- Button anklicken.

—> Fenster "Verbindungseinstellungen" wird aktiviert.

- Menüpunkt "Ethernet" anklicken.
- • IP-Adresse und den Port der RCU 1 (getrennt durch einen Doppelpunkt) eingeben: 192.168.0.120:60002
- Button "OK" anklicken.

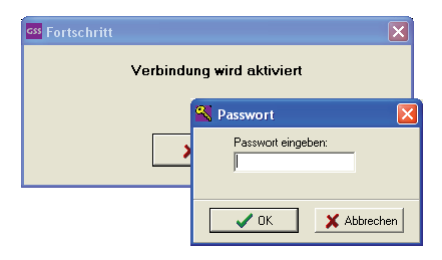

<sup>555</sup> Verbindungseinstellungen Auswahl  $\overline{\bullet}$  Ethernet  $C = C \times C$  $\cap$  Modem IP-Adresse : Port 192168.0120.60002  $\sqrt{aK}$ X Abbrechen

- Passwort eingeben.
- Button "OK" anklicken

 $\rightarrow$  Anzeige links unten wechselt von  $\bullet$  Offline nach  $\bullet$  Online

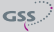

• Button + anklicken

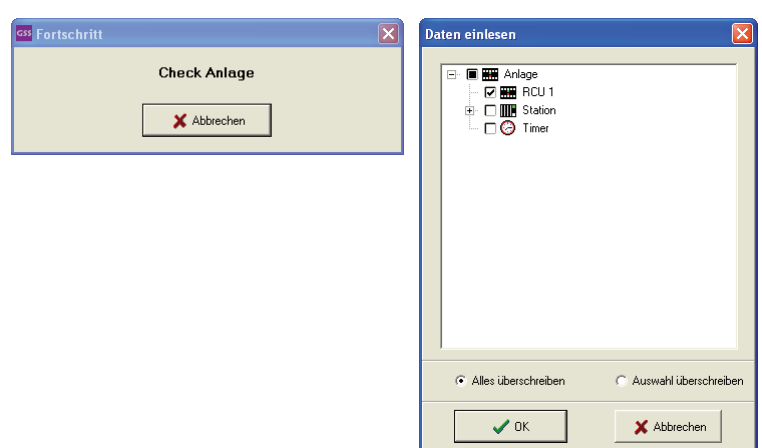

- Hier wählen Sie aus, welche Daten der Kopfstation eingelesen werden sollen.
	- —> Wählen Sie zumindest "RCU 1" aus. Wir empfehlen, die gesamte Anlage einzulesen.
- Button "OK" anklicken.

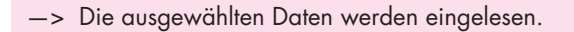

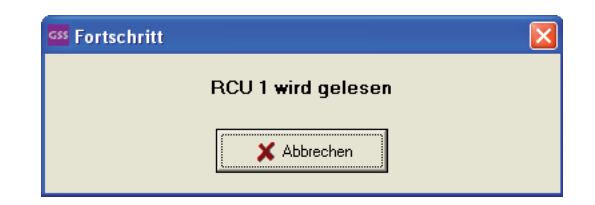

• Button **anklicken**.

—> Das Fenster "Anlageneinstellung" wird aktiviert.

• Wählen Sie die Ethernet-Einstellungen mit Reiter Ethernet

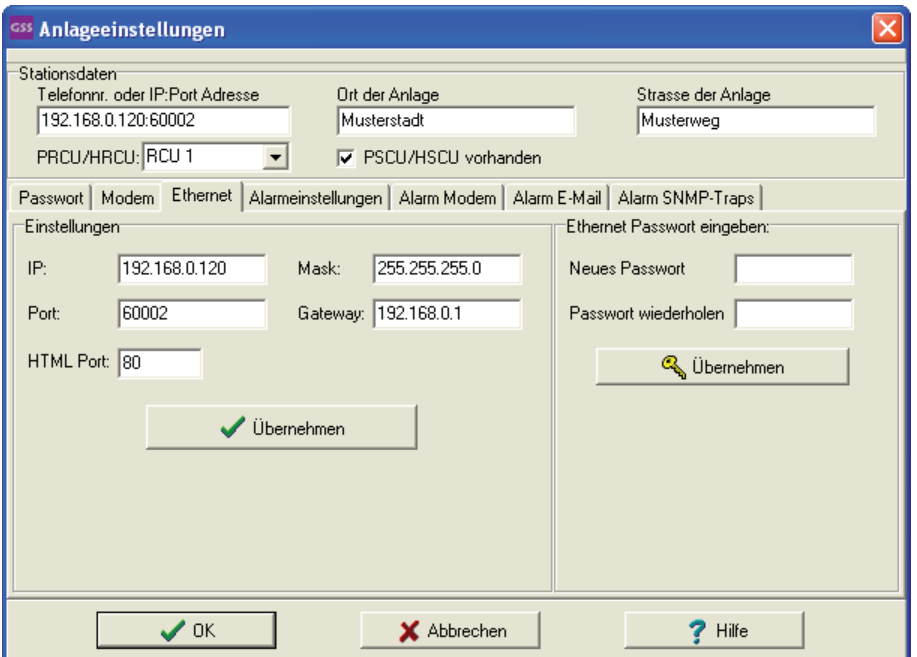

 • Geben Sie die für Ihr Netzwerk benötigten Einstellungen ein. Verwenden Sie nur Ports im Bereich von 35000 – 60100 oder 61000 – 65000! Notieren Sie sich die Einstellungen!

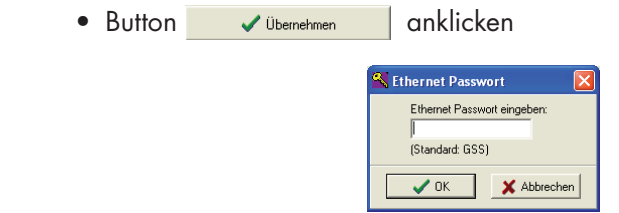

 • Geben Sie das Passwort ein (Standard-Passwort ist "GSS").

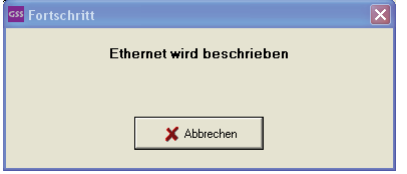

 $GSS$ 

<span id="page-14-0"></span>—> Die Kopfstation wird neu gestartet (ca. 1 Minute).

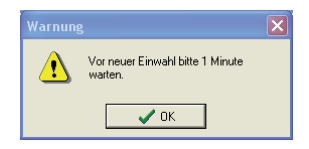

—> Die RCU 1 ist nun für Ihr LAN-Netzwerk konfiguriert.

- • Trennen Sie die LAN-Verbindung zum PC.
- • Verbinden Sie die RCU 1 mit Ihrem Netzwerk.

Konfiguration über Internet-Browser:

- Starten Sie einen Internet-Browser.
- • Geben Sie in der Adresszeile die IP-Adresse der RCU 1 ein (z.B. http://192.168.0.120) und drücken Sie "Enter":

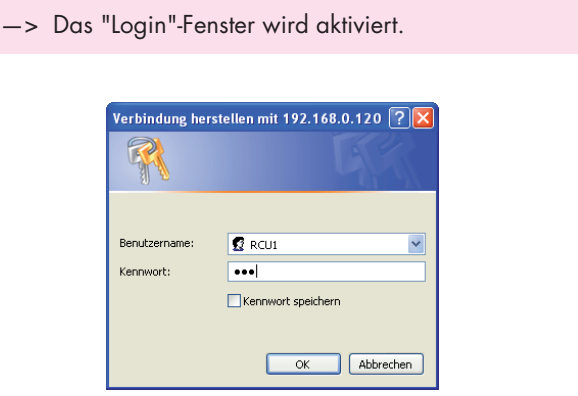

 • Geben Sie Benutzername "RCU1" und Passwort (Standard ist "GSS") ein und klicken Sie auf die Schaltfläche "OK".

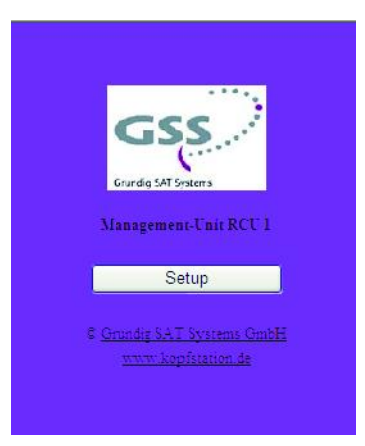

 • Klicken Sie auf die Schaltfläche "Setup".

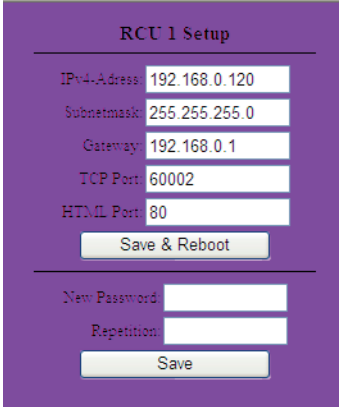

- • Geben Sie die für Ihr Netzwerk benötigten Einstellungen ein. Verwenden Sie nur Ports im Bereich von 35000 – 60100 oder 61000 – 65000! Ändern Sie bei Bedarf das Passwort (speichern mit Schaltfläche "Save"). Notieren Sie sich die Einstellungen!
- • Klicken Sie auf die Schaltfläche "Save & Reboot".
	- —> Die geänderten Einstellungen werden an die RCU 1 übertragen. RCU 1 wird neu gestarted.
	- —> Die RCU 1 ist nun für Ihr LAN-Netzwerk konfiguriert.
- Trennen Sie die LAN-Verbindung zum PC.
- Verbinden Sie die RCU 1 mit Ihrem Netzwerk.

<span id="page-16-0"></span>Konfiguration am Bedienteil der Kopfstation prüfen:

• Im Modus "Cassette wählen" durch gleichzeitiges längeres Drücken der Tasten  $\leq$  und  $\geq$  (t > 2 s) Programm "Systeminformation" aktivieren.

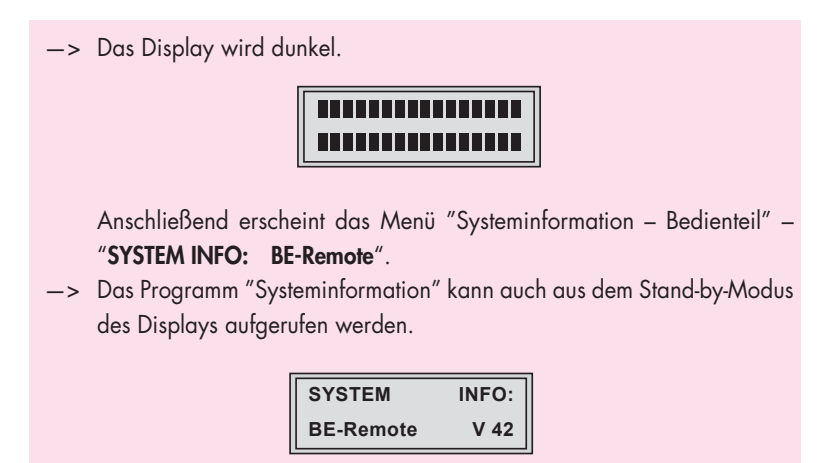

• Taste MODE sooft drücken, bis die Netzwerkeinstellungen der RCU 1 angezeigt werden.

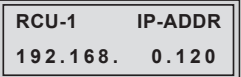

· Taste MODE drücken.

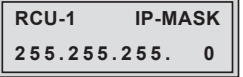

· Taste MODE drücken.

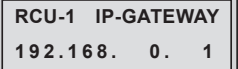

· Taste MODE drücken.

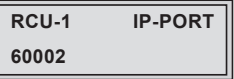

# <span id="page-17-0"></span>6 Softwareversion der Managementeinheit

 Nach Einlesen der Anlagendaten wird die Softwareversion der RCU 1 in den "Auswahldetails" der Managementeinheit angezeigt.

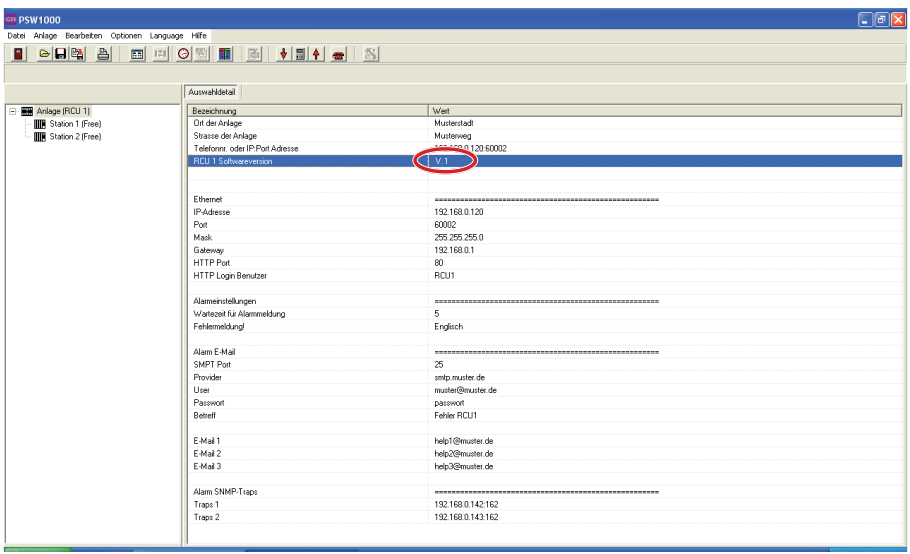

 $GSS$ 

### <span id="page-18-0"></span>7 Softwareupdate (Firmware)

Ein Software-Update der RCU 1 muss mit einem TFTP-Server-Programm (z.B. "Tftpd32") durchgeführt werden.

Dieses Programm ist in der ZIP-Datei der RCU 1-Software enthalten.

Die aktuelle Software-Version der RCU 1 finden Sie auf "www.gss.de". Wenn Sie keinen Internetzugang haben, senden wir Ihnen auf Anfrage gerne eine DVD.

Falls Ihnen die Netzwerkkonfiguration nicht bekannt ist, ermitteln Sie diese, wie in [Kapitel 5 unter "Konfiguration am Bedienteil der Kopfstation prüfen"](#page-16-0)  beschrieben.

- Verbinden Sie einen PC wie in Kapitel 5 unter ["LAN-Konfiguration"](#page-11-0) beschrieben direkt mit der RCU 1.
- • Starten Sie auf diesem PC das TFTP-Server-Programm "Tftpd32.exe".
- · Wählen Sie das Menü " Titp Client |"

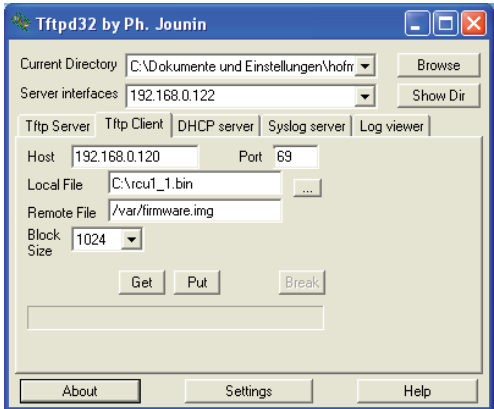

- Nehmen Sie die folgenden Einstellungen vor:
	- Host: IP-Adresse der RCU 1 (z.B. 192.168.0.120)
		- —> Für ein Fern-Update muss hier die externe (öffentliche) IP-Adresse des Routers, der mit der RCU 1 verbunden ist, eingegeben werden.

#### - Port: 69

- —> Für ein Fern-Update muss am Router, der mit der RCU 1 verbunden ist, "Portweiterleitung" zur RCU 1 für den TFTP-Port 69 (UDP-Protokoll) eingestellt werden.
- Local File: Geben Sie hier über die Schaltfläche " .... Tuden Pfad mit dem Speicherplatz der neuen Software an (z.B. C:\rcu1\_1.bin).
- Remote File: /var/firmware.img
- Block Size: z.B. 1024 (Größe der zu übertragenden Datenblöcke).
- Starten Sie das Update mit Schaltfläche " Put "

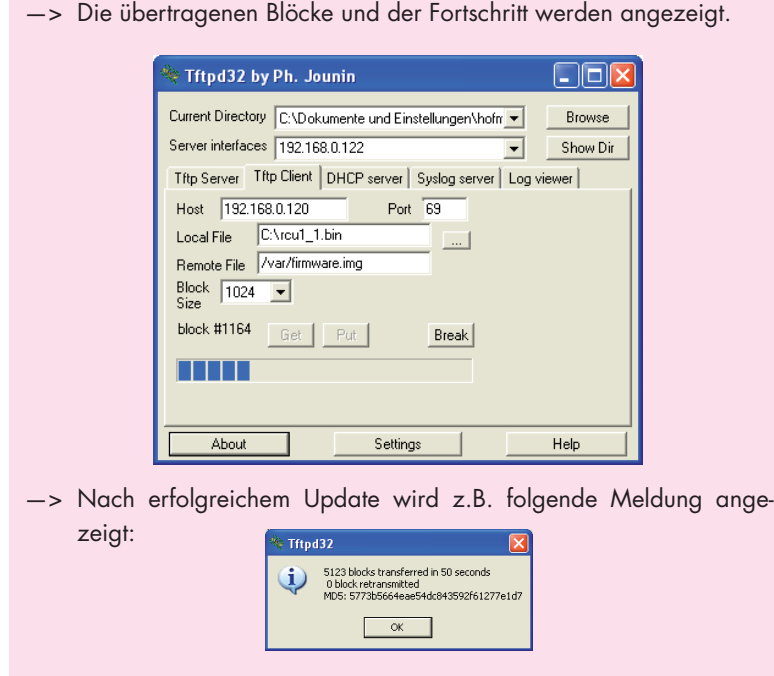

## <span id="page-20-0"></span>8 Soft-Reset

Sollte sich die RCU 1 "aufhängen", kann mit dem Reset-Taster ein Soft-Reset durchgeführt werden.

> —> Wenn Sie die gesamte Anlage über fernschaltbare Steckdosen anschließen, können Sie auch aus der Ferne einen Reset durchführen.

## 9 Werkauslieferwerte

Mit nachfolgender Prozedur können Sie wahlweise die Passwörter, die Netzwerkeinstellungen oder die komplette RCU 1 auf Werkauslieferwerte zurücksetzen.

Falls Ihnen die Netzwerkkonfiguration nicht bekannt ist, ermitteln Sie diese, wie [in Kapitel 5 unter "Konfiguration am Bedienteil der Kopfstation prüfen"](#page-16-0) beschrieben.

- Verbinden Sie einen PC wie in Kapitel 5 unter ["LAN-Konfiguration"](#page-11-0) beschrieben direkt mit der RCU 1.
- Starten Sie am PC die Eingabeaufforderung (Start -> Alle Programme -> Zubehör -> Eingabeaufforderung)

 $\rightarrow$  ANZFIGF  $\rightarrow$  B. *C:\>\_*

- Geben Sie folgende Zeichenfolge ein: telnet 192.168.0.120
	- —> Für "192.168.0.120" geben Sie die IP-Adresse der RCU 1 ein. Erscheint eine Fehlermeldung, muss "telnet" im Betriebssystem erst aktiviert werden.
- • Drücken Sie die "ENTER"-Taste.
	- $\rightarrow$  AN7FIGF
		- *Verbindungsaufbau zu 192.168.0.120…*
	- —> Bildschirm wird gelöscht Neue ANZEIGE: *uClinux login: \_*
- Geben Sie folgende Zeichenfolge ein: root
- • Drücken Sie die "ENTER"-Taste.

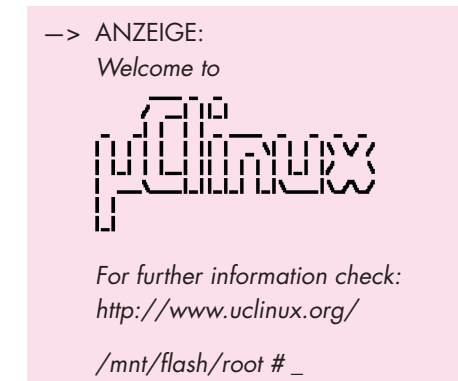

Passwörter zurücksetzen:

- Geben Sie folgende Zeichenfolge ein: manudef password
- • Drücken Sie die "ENTER"-Taste.

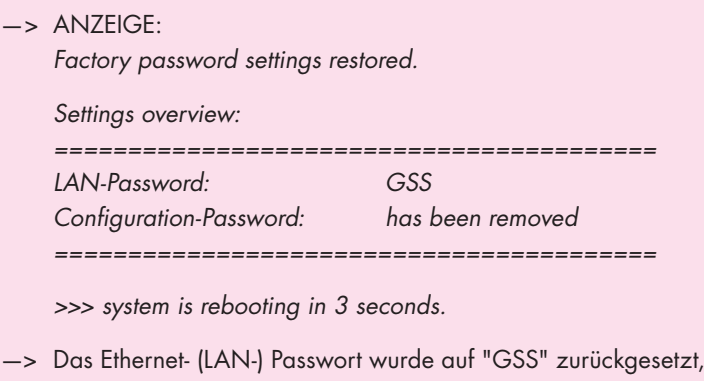

—> Das Ethernet- (LAN-) Passwort wurde auf "GSS" zurückgesetzt, das Konfigurationspasswort wurde gelöscht, die Verbindung wurde unterbrochen, RCU 1 startet neu.

Netzwerkeinstellungen zurücksetzen:

- • Anstelle von "manudef password" geben Sie folgende Zeichenfolge ein: manudef network
- • Drücken Sie die "ENTER"-Taste.

—> ANZEIGE:

*Factory network settings restored.*

*Settings overview:*

```
=========================================
```
*=========================================*

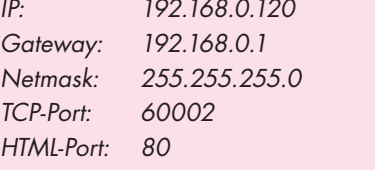

*>>> system is rebooting in 3 seconds.*

—> Die Netzwerkeinstellungen wurden auf die angezeigten Werte zurückgesetzt, die Verbindung wurde unterbrochen, RCU 1 startet neu.

Auf Werkauslieferwerte zurücksetzen:

- • Anstelle von "manudef password" geben Sie folgende Zeichenfolge ein: manudef factory
- • Drücken Sie die "ENTER"-Taste.

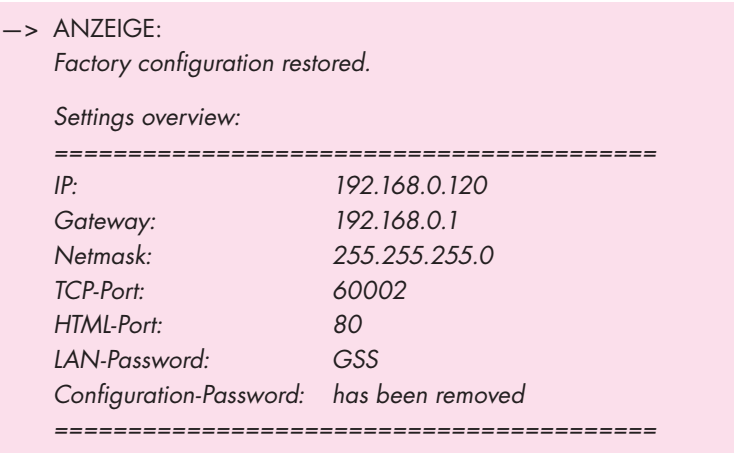

*>>> system is rebooting in 3 seconds.*

—> Die RCU 1 wurde auf die Werkeinstellungen zurückgesetzt, die Verbindung wurde unterbrochen, RCU 1 startet neu.

### <span id="page-23-0"></span>10 Fernzugriff über Internet

Für den Fernzugriff über Internet muss der Router, der mit der RCU 1 verbunden ist, mit dem Internet verbunden sein. Zusätzlich muss Ihnen die "externe" IP-Adresse bekannt sein, über die der Router mit dem Internet verbunden ist.

> —> Sie benötigen entweder eine "feste" oder "statische" externe IP-Adresse, die Sie von entsprechenden Anbietern erhalten, oder müssen über Anbieter von "Dynamische DNS"-Diensten (z.B. DynDNS. com) die aktuelle externe IP-Adresse vor jeder Fernwartung abfragen und entsprechend eingeben.

Für den Port, den Sie bei der LAN-Konfiguration eingestellt haben, muss am Router "Portweiterleitung" (Port Forwarding) eingestellt sein.

- —> Beachten Sie dazu die Bedienungsanleitung Ihres Routers.
- —> Verwenden Sie mehrere RCU 1, muss für jeden benötigten Port die "Portweiterschaltung" configuriert werden.
- —> Für den Fernzugriff benötigen Sie einen PC, der Verbindung zum Internet hat.
- Software PSW 1000 starten.
	- —> Die [Installation der Software PSW 1000 ist in Kapitel 4 \(Seite 9\)](#page-8-0)  [beschrieben.](#page-8-0)
- Button anklicken.

—> Fenster Verbindungseinstellungen wird aktiviert.

- • Menüpunkt "Ethernet" anklicken.
- "Externe" IP-Adresse des Routers und den Port der RCU 1 (getrennt durch einen Doppelpunkt) eingeben: z.B. 212.20.172.0:60002
- • Button "OK" anklicken.

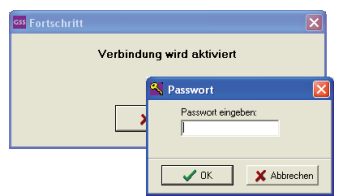

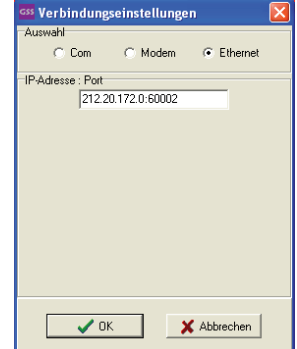

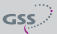

- • Passwort eingeben.
- Button "OK" anklicken.

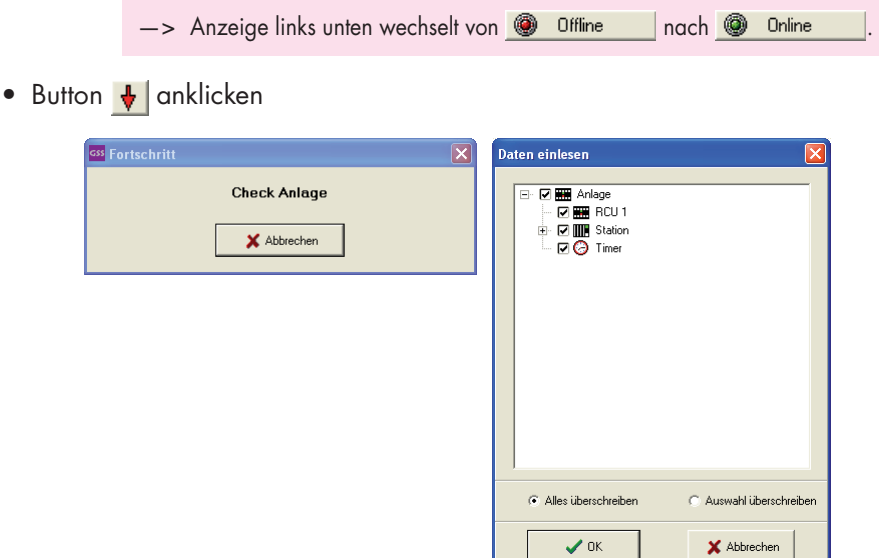

 • Wählen Sie aus, welche Daten der Kopfstation eingelesen werden sollen.

—> Wir empfehlen, die gesamte Anlage einzulesen.

• Button "OK" anklicken.

—> Daten der Kopfstation werden eingelesen.

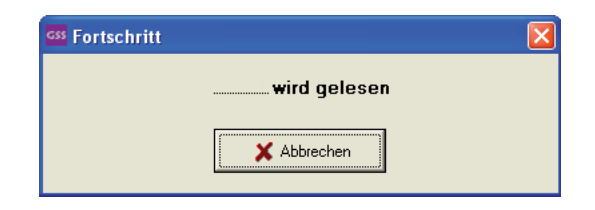

—> Die Bedienung der Software PSW 1000 ist in der im Programm enthaltenen "Hilfe-Datei" beschrieben.

## <span id="page-25-0"></span>11 Cassetten-Softwareupdate mit der Software BE-Flash

—> Das Managementsystem RCU 1 muss bereits konfiguriert sein.

 • Starten Sie das Update-Programm "BEflash.exe" (Download unter "www.gss.de").

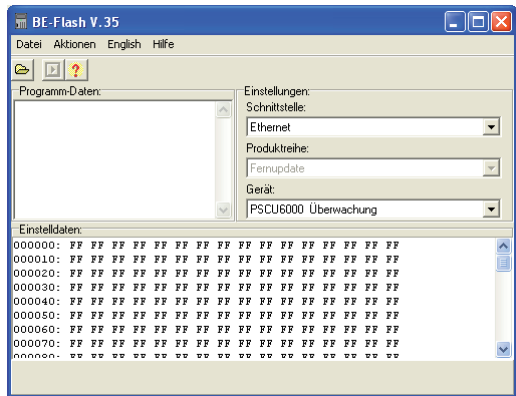

- Bei "Einstellungen" in dem Feld "Schnittstelle" wird Ethernet eingestellt.
- • In der Menüleiste " Datei"/"Öffnen …" die entsprechende Datei wählen und öffnen (aktuelle Software finden Sie auf "www.gss.de").

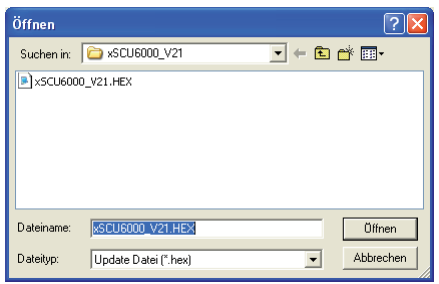

—> Bei neueren Cassetten und aktuellen Softwareständen wird das Gerät erkannt, das Auswahlfeld "Gerät" wird ausgeblendet.

 • Bei älteren Cassetten im Feld "Gerät" die Cassetten-Type wählen, die upgedatet werden soll.

• Durch anklicken des  $\boxed{1}$  - Button, oder in der Menüleiste "Aktionen" / "Programmieren" erscheint das Untermenü "Select IP-Adress"

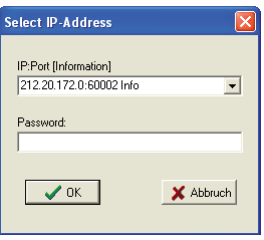

- Geben Sie die IP-Adresse und den Port (durch Doppelpunkt getrennt) ein, gefolgt von dem Wort "Info".
	- —> Im Beispiel ist die IP-Adresse 212.20.172.0 und der Port 60002.
	- —> Für IP-Adresse und Port müssen die gleichen Werte eingestellt werden, die bei der Konfiguration der RCU 1 gewählt wurden, bzw. die externe IP-Adresse des Routers, der den Port an die RCU 1 weiterleiten muss.
- Nach Eingabe des Passworts die Schaltfläche "OK" anklicken.
	- —> In einem Untermenü "Select Box" wird der momentane Softwarestand der Kassette und in welchen Slot sich die Cassette in der Grundeinheit befindet, angezeigt.

Hier kann noch die entsprechende Cassette zum Update ausgewählt oder abgewählt werden.

- • Programmiervorgang mit Schaltfläche "OK" starten.
	- —> Bei einigen Cassetten erfolgt die Programmierung erst nach der Übertragung.
	- —> Übertragung und Programmierung kann bis zu 45 min. pro Cassette dauern.
	- —> Nach erfolgreicher Übertragung wird in der unteren grünen Statuszeile "Programmieren OK" angezeigt.
	- —> Bei einem Fehler zeigt die untere Statuszeile rot den Fehlertext!!

# <span id="page-27-0"></span>12 Alarmmeldung über SNMP - Traps

Über SNMP (Simple Network Management Protocol - Version 1) können Alarmmeldungen abgesetzt werden.

Durch Anklicken des  $\boxed{...}$  - Button, oder in der Menüleiste " Bearbeiten" "Anlageeinstellungen" erscheint das Untermenü : "Anlageeinstellungen"

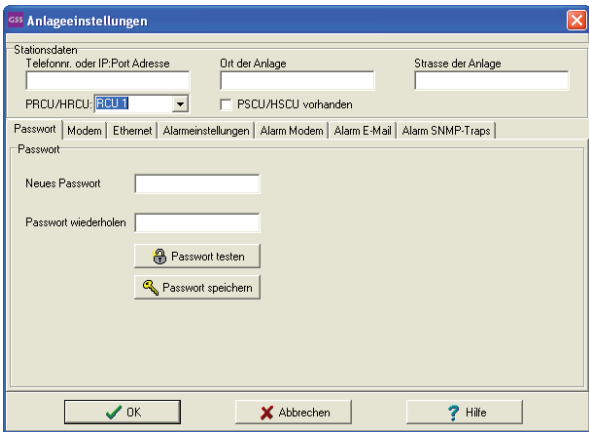

—> Eine PSCU 6000 / HSCU 6000 zur Überwachung der Anlage muss vorhanden und das Feld " PSCU 6000 / HSCU 6000 vorhanden" aktiviert sein.

Aktivieren Sie das Menü "Alarm SNMP-Traps".

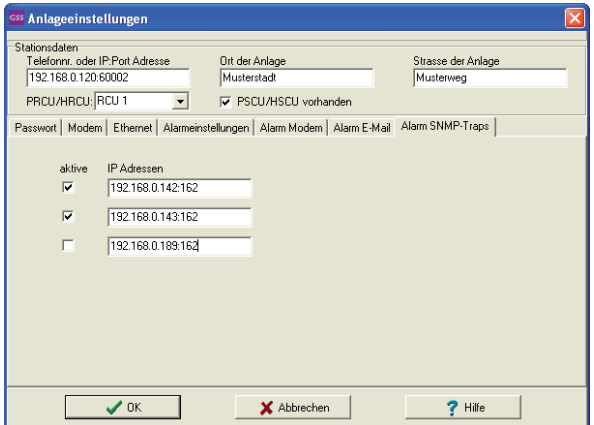

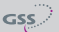

—> Es können bis zu drei IP Adressen eingegeben und durch ein Häkchen aktiviert werden.

 Im Fall einer Alarmmeldung wird diese an die aktivierten IP-Adressen als SNMP-Trap gesendet.

Die Struktur der Alarmmeldung ist folgend aufgebaut:

```
Seq {
      Int =1; SNMP Version 
       Str =public; Community String 
       Inform {
        Int =6; RequestId 
       Int = 1; Error
        Int =0; ErrorIndex 
        Seq {
          Seq {
           OID =1.3.6.1.4.1.29343.1.0.0.1
           Str =Alarmmeldung: 1 Sender in Nuernberg (Tel.: 212.20.172.0:60002) 
           ausgefallen
}
          }
        }
       }
```
# <span id="page-29-0"></span>13 Abschließende Arbeiten

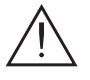

Um die gültigen EMV-Vorschriften einzuhalten, ist es erforderlich nach der Montage der Kopfstation, der Nachrüstung von Zubehör und dem Bestücken der Cassetten, alle Kabel-Verschraubungen, Kabel-Durchführungen und Abdeckungen sorgfältig zu befestigen.

• Fronthaube montieren (s. Montageanleitung der Kopfstation).